# **Heartcode CPR BLS, ACLS and PALS Certification**

UAB Medicine offers American Heart Association BLS, ACLS & PALS Heartcode CPR certification to its employees through the Medicine Learning System (HealthStream).

UAB Medicine **does not** offer live instructor led CPR classes.

Heartcode courses will be assigned no more than 60 days prior to the expiration date of last certification.

CPR courses taken outside UAB Medicine must be American Heart Association courses.

## **Who can take UAB Medicine BLS, ACLS & PALS CPR Heartcode Courses?**

UAB Medicine employee whose job description requires BLS, ACLS or PALS certification or who work on units/departments that require it, can take a Heartcode BLS, ACLS or PALS course as the job description/role requires.

Contracted employees and employees who have interest in taking a course that is not required, must pay to take the course. Links to payment are listed below.

**BLS link -** BLS - \$45.00 https://secure.touchnet.com/C21564\_ustores/web/product\_detail.jsp?PRODUCTID=715&SINGLESTORE= true

**ACLS Link -** ACLS - \$125.00 https://secure.touchnet.com/C21564\_ustores/web/product\_detail.jsp?PRODUCTID=714&SINGLESTORE= true

**PALS Link -** PALS – \$125.00

https://secure.touchnet.com/C21564\_ustores/web/product\_detail.jsp?PRODUCTID=811&SINGLESTORE= true

## **How do Hospital Employees obtain a UAB Medicine BLS, ACLS, PALS HeartCode Course?**

- 1. **Hospital employees should register for a Heartcode course** in the Learning Management System (HealthStream) when:
	- a. They are new to UAB Medicine and have not completed a Heartcode course at UAB.

(New employees in Nursing Services are automatically assigned CPR on hire if current CPR expires within three months of hire. Pharmacy employees are automatically assigned their first HeartCode course regardless of expiration.)

b. They did not complete HeartCode at UAB for their last certification

(Employees in Pharmacy do not need to register. Pharmacy automatically assigns their employees.)

- 2. The below employees receive an **Automatic Assignment in HealthStream.**  They **do not** have to register for a course.
	- a. Employees that completed their last CPR certification at UAB in Heartcode will get an automatic HeartCode assignment **60 days** prior to their expiration date (if their current job requires certification).
	- b. New employees in Nursing Services are automatically assigned CPR on hire if current CPR expires within three months of hire.
	- c. Pharmacy employees are automatically assigned their first HeartCode course regardless of expiration.
- 3. If assigned a Heartcode course in error, or you choose not to complete the course,
	- a. DO NOT OPEN THE COURSE.
	- b. Send a copy of your current card to uheducation  $@$ uabmc.edu and request removal of the assignment.

## **How do Physicians, Advance Practice Providers, HSF and all Ambulatory (Outpatient) employees obtain a UAB Medicine BLS, ACLS, PALS HeartCode Course**

1. Contact the HealthStream office in Ambulatory at HSFtraining@uabmc.edu to schedule a course.

## **How do Medical Residents obtain a UAB Medicine BLS, ACLS, PALS HeartCode Course**

1. Contact the HealthStream office in the Graduate Medication Education (GME) office by emailing Jennie Craft jcraft@uabmc.edu or Chloe Bunn cbunn@uabmc.edu to schedule a course.

#### **How to schedule a CPR (Heartcode) Course:**

Scheduling – allows employees to select a date to have the BLS, ACLS or PALS course posted to their Medicine Learning System (Healthstream) To-Do list. **It is not the actual BLS, ACLS or PALS course.**

1. Click on the catalog tab and type "Heartcode" in the search field and enter.

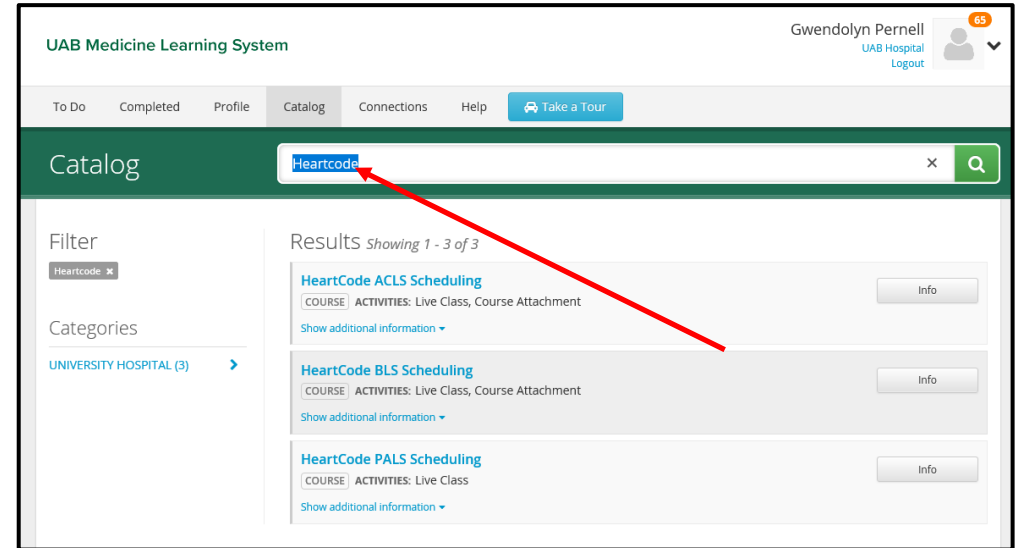

- 2. Click on the course needed "Heartcode ACLS Scheduling, or Heartcode BLS Scheduling, or Heartcode PALS Scheduling.
- 3. Click the enroll button.

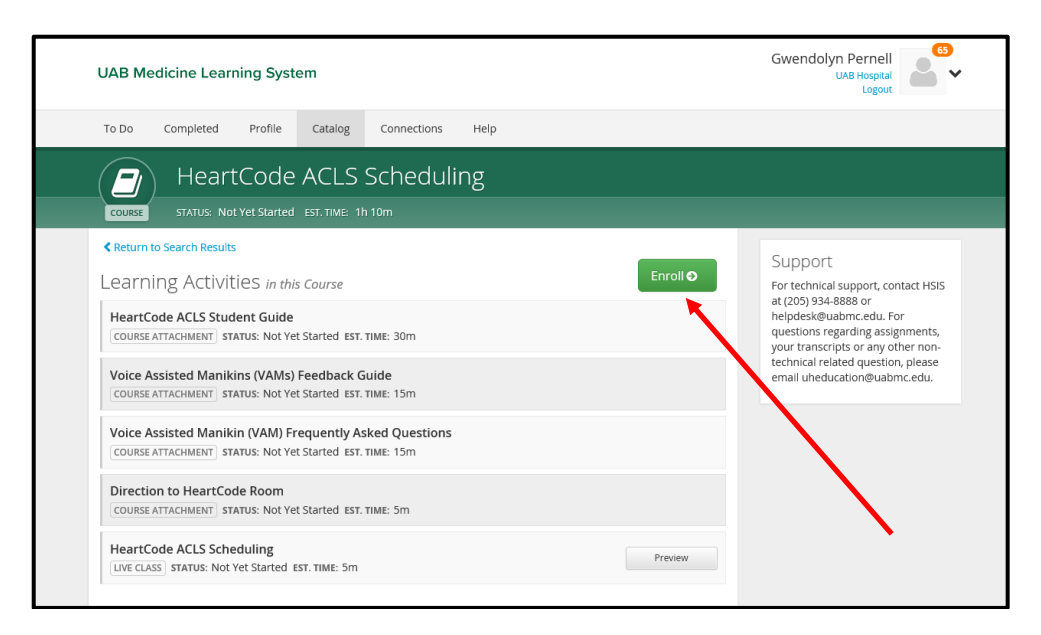

4. Click the "View" button for the Heartcode Student guide.

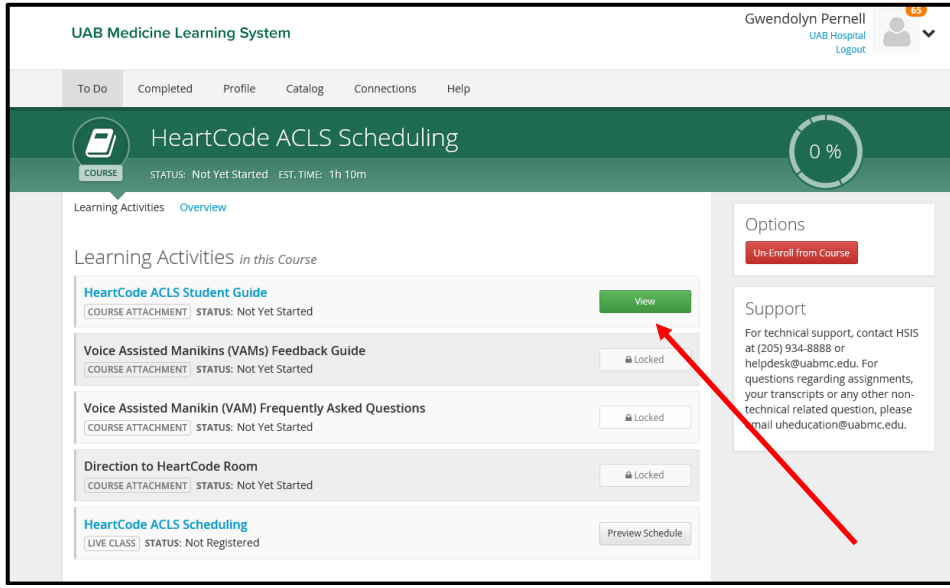

5. Click the "Open" for the Student User Guide for Heartcode.

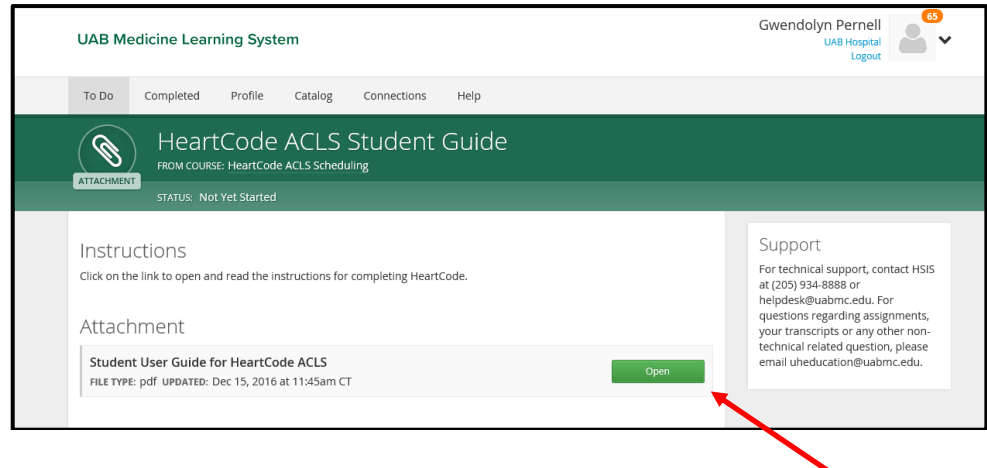

6. A box pops up. View the student guide and then click "Yes, mark it complete".

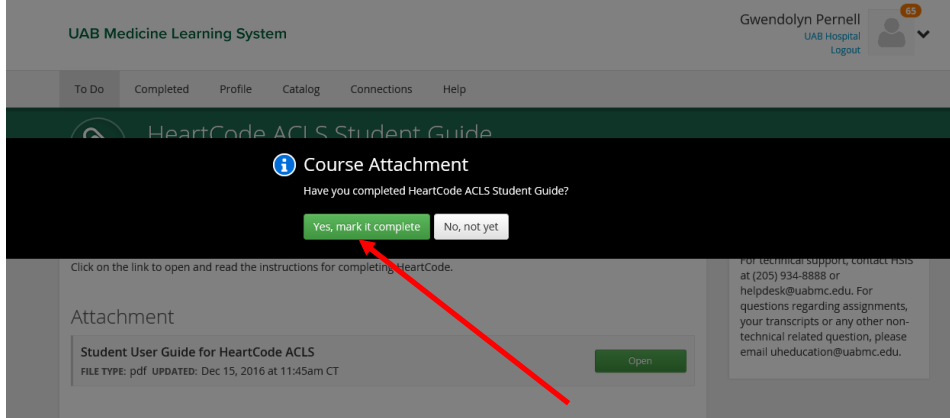

7. Click the "Choose Class" button in the Heartcode Scheduling section.

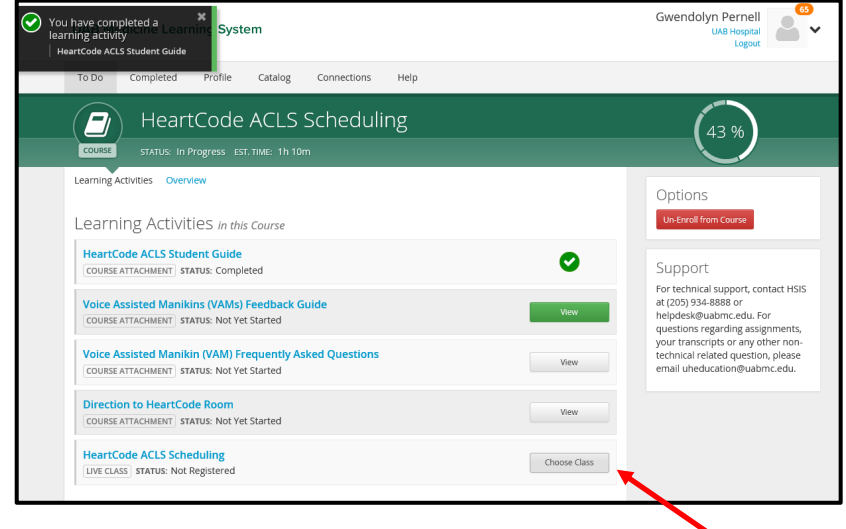

- 8. The next available course(s) will appear.
- 9. Click the "Register" button to the right of the course that you would like to select.

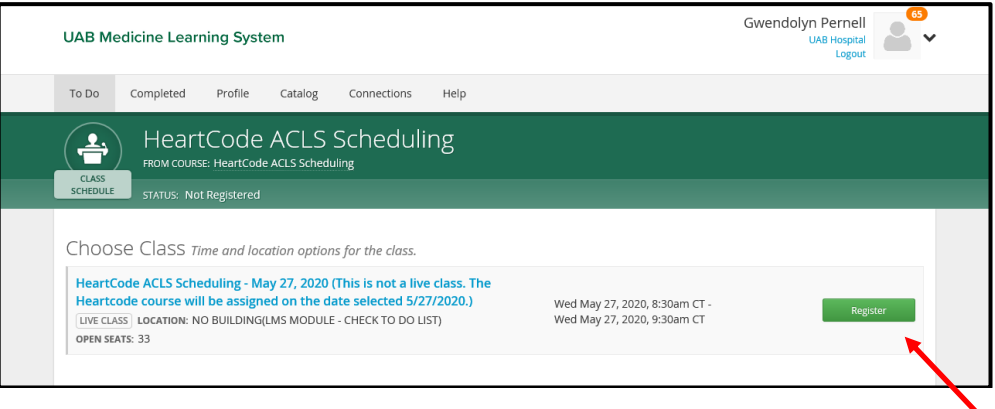

Note that the course will be assigned to you and show on your Healthstream "To Do" list on the date listed. (Example: this class will post to the "To-Do" list by the end of the day on May 27.) **Remember, this is not a live instructor-led class**.

Employees must be registered at least **48 hours before the scheduled date**. (example: I want a course on June 24. I must register by 6am on June 22.)

If you schedule a date for the course to post and wish to change it, you may do so as long as the scheduled date has not passed.

If the date has passed, send an email to *uheducation@uabmc.edu* to request removal of the course. Then you may select another date.

10.Complete the

- a. Voice Assisted Manikins (VAMs) Feedback Guide, Voice Assisted Manikin (VAM) Frequently Asked Questions and, The Directions to Heartcode Room.
- b. Main campus: Jefferson Tower, second floor, just before Subway. Highlands campus: Room 3715, near the ED.

#### **How to complete the Heartcode course**

- 1. After the assignment has been posted to your To-Do list, you may begin the course.
- 2. Complete Part One and then Part Two.
- 3. Part 1 is online (didactic) students review lessons, treat simulated patient cases, and take the written exam online. A BLS, ACLS and PALS Student Manual is included in the online material.

Complete part one from any computer that you can access your HealthStream assignments.

4. Part 2 is online **hands on (manikin checkoff**) –skills practice and validation using a voice-assisted manikin (VAM) system.

Complete part two from a computer in the Heartcode room

- **5. Where do you complete Part Two – the checkoff portion of Heartcode?**
	- a. JT221 (near Subway in Jefferson Towers)
	- b. UAB Highlands room 3715 (near the ED)
	- c. Heart Code Rooms are available 24/7 with badge access so you do not have to make an appointment.
- **6.** When you arrive in the Heartcode room,
	- **a.** Log into HealthStream.
	- **b.** Select HeartCode on your To Do list.
	- **c.** Select **"Hands-On Session".**
	- **d.** Be sure to select **SELF GUIDED (not Instructor Led).**

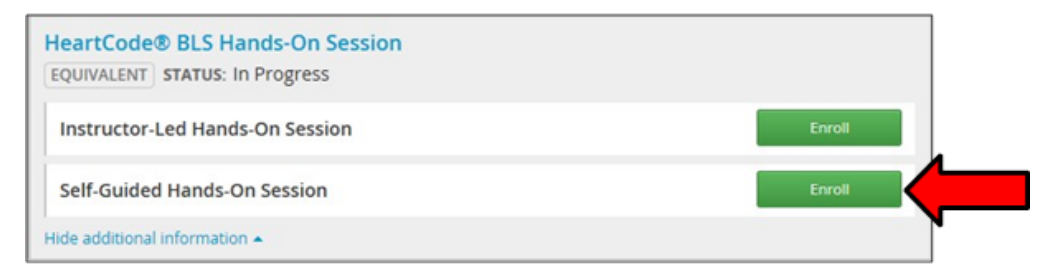

**If you choose Instructor led session instead of self-guided - un-enroll from instructor led.**

#### **UAB does not provide instructor led classes.**

- 1. Click on the "Instructor led session", look for the options window on the right side of the screen.
- 2. Click "choose an alternative course to fulfill the equivalent".
- 3. Click the red un-enroll button.
- 4. Select the enroll button located beside the HeartCode BLS, ACLS or PALS Self-Guided Hands On Session

Heartcode cards are eCards and can be printed from your computer. **They cannot be printed in the Heartcode room.**

Log in to the Medicine Learning Management System (HealthStream):

1. Click on the profile tab.

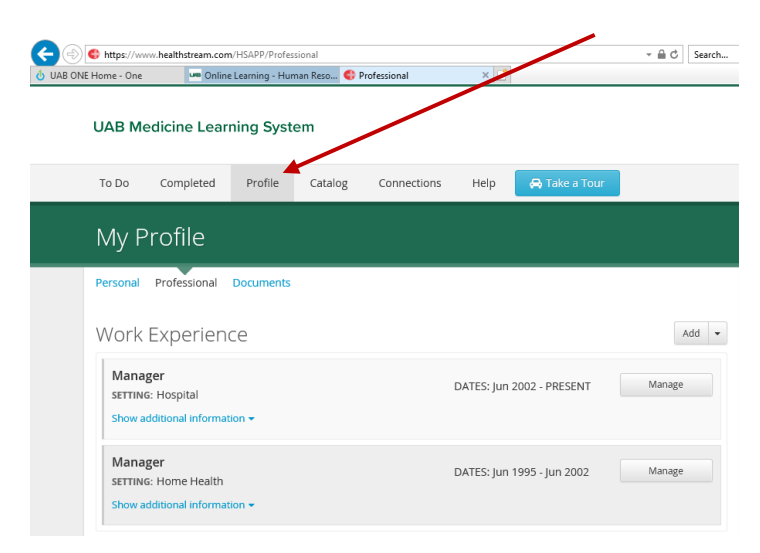

- 2. Scroll down to the resuscitation cards section
- 3. Click the options button to view/print the eCard.
- 4. Confirm your name if prompted.
- 5. Click "show" to the right of the listed card that you want to print.

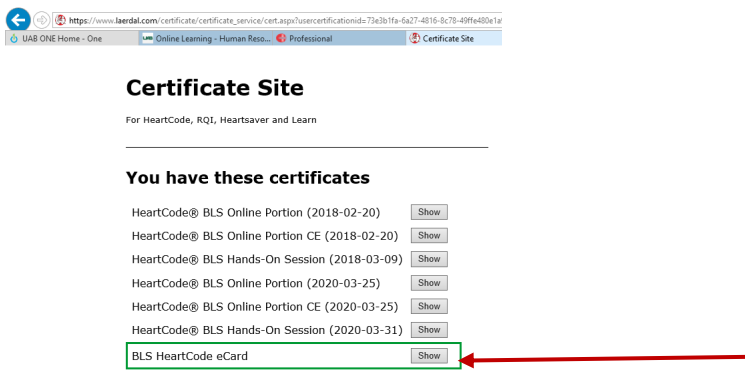

- 6. Right click to print the certificate and card.
- 7. Note that your BLS, ACLS or PALS completion will also be noted on your transcript.